# R. Reports Menu: 4. Check Warrant Report

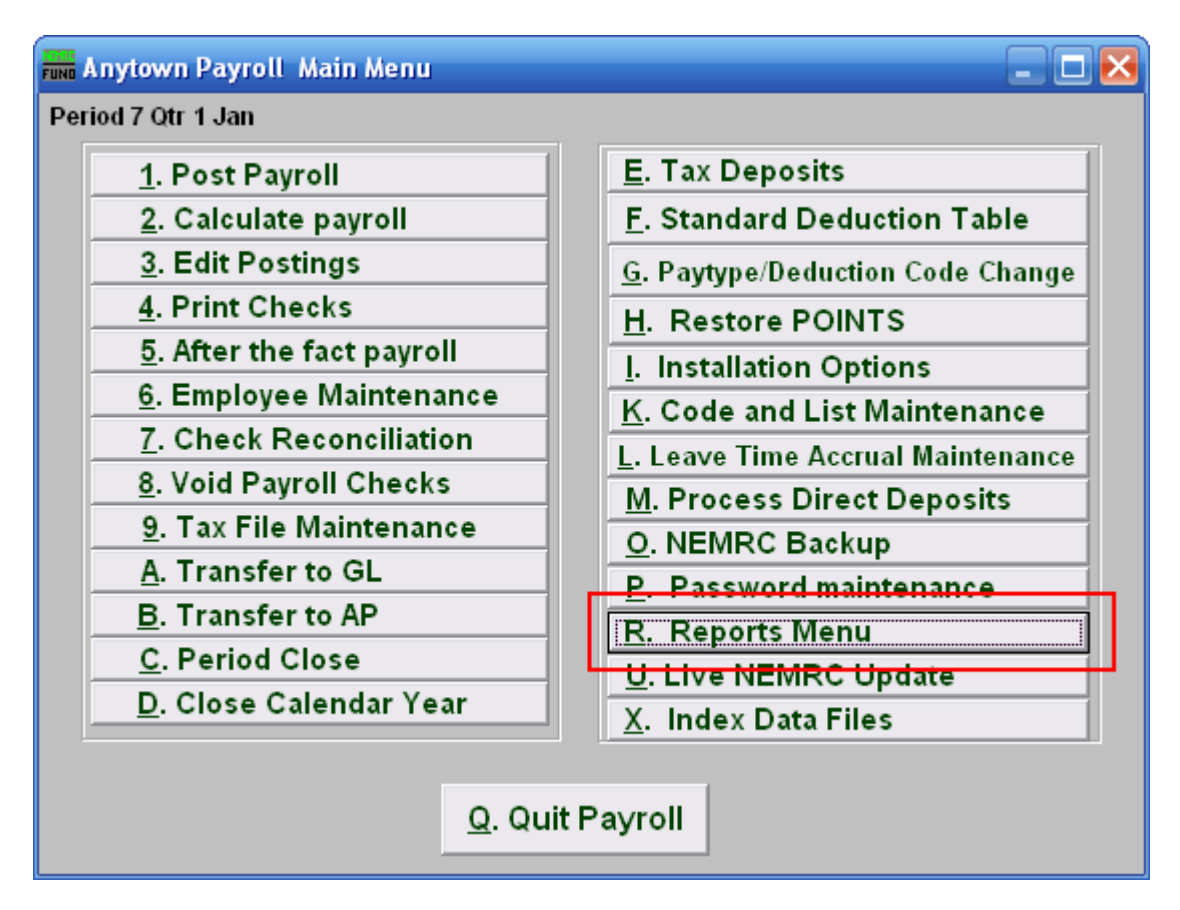

Click on "R. Reports Menu" from the Main Menu and the following window will appear:

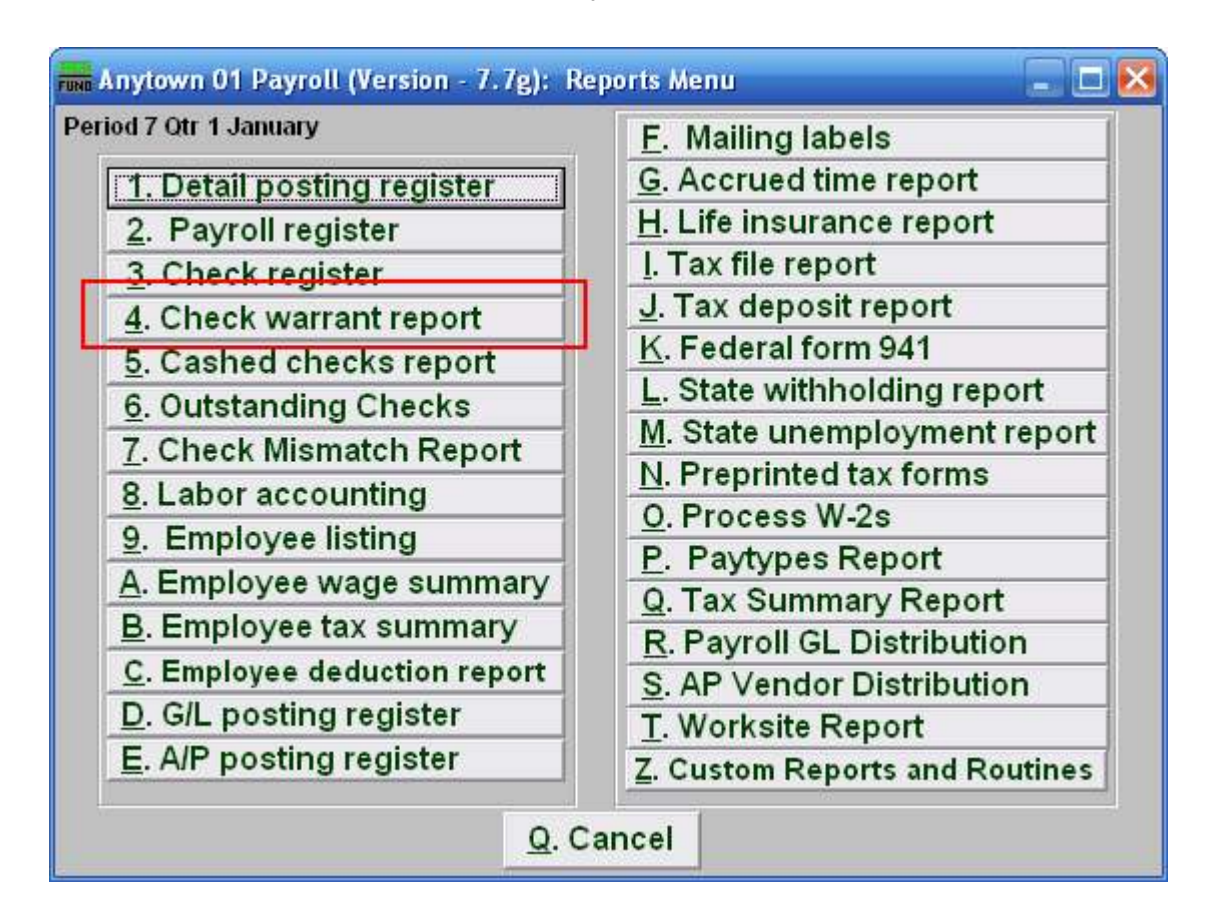

Click on "4. Check Warrant Report" from the Reports Menu and the following window will appear:

#### Check Warrant Report

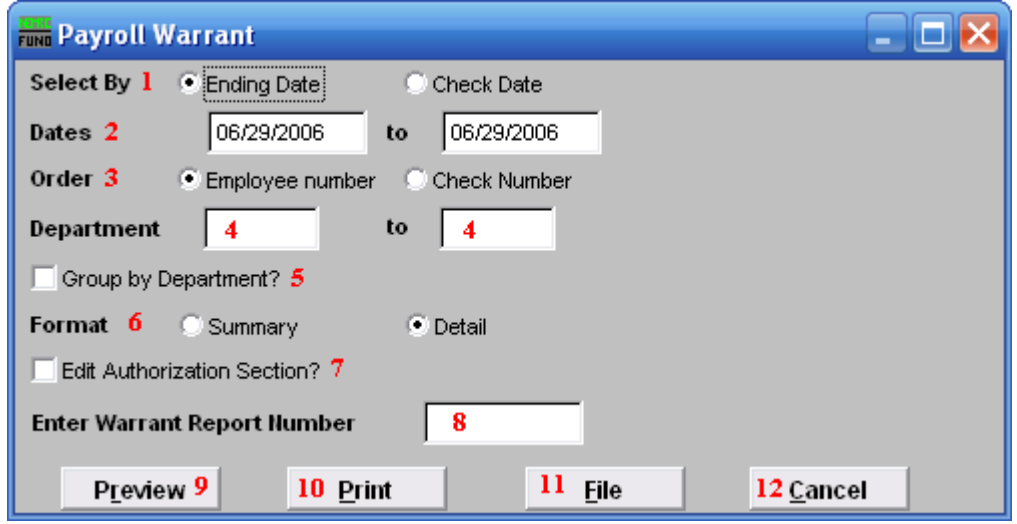

- 1. Select By: Determine if your warrant will select checks by the pay period ending dates or check paid date.
- 2. Dates: Select the beginning and ending date range for collecting data.
- 3. Order: Employee number OR Check Number: Click to choose whether this report prints in order of Employee number or in order of Check number.
- 4. Department: Enter the department you wish to begin with in the first field, and the department you wish to end with in the second field.
- 5. Group by Department?: Check this box if you want the warrant to group and sub-total by the employee department code at the time of check payment.
- 6. Format: The summary format shows net pay by check and electronic deposit. The detail shows gross pays, deductions, taxes, fringes and net pays for all selected records.
- 7. Edit Authorization Section?: Check this box if you need to alter the default section of the warrant that is used to collect signatures from the controlling board.
- 8. Enter Warrant Report Number: This is a user defined value that can be used if your procedures call for a value to be assigned to each payroll warrant.
- **9. Preview:** Click this button to preview this report. Refer to GENERAL PREVIEW for more information.
- 10. Print: Click this button to print this report. Refer to GENERAL PRINTING for more information.

#### NEMRC Page 3 of 4

- 11. File: Click this button to save this report on this computer. Refer to GENERAL FILE for more information.
- 12. Cancel: Click "Cancel" to cancel and return to the previous screen.